# **HRZ-IMAP-Konto in Outlook 2019 anlegen**

### **Hinweis:**

**Wenn Sie Outlook zum ersten Mal starten, entfallen die Schritte 1.-3.. Gehen Sie direkt zu Schritt 4..**

### 1. Öffnen Sie Outlook.

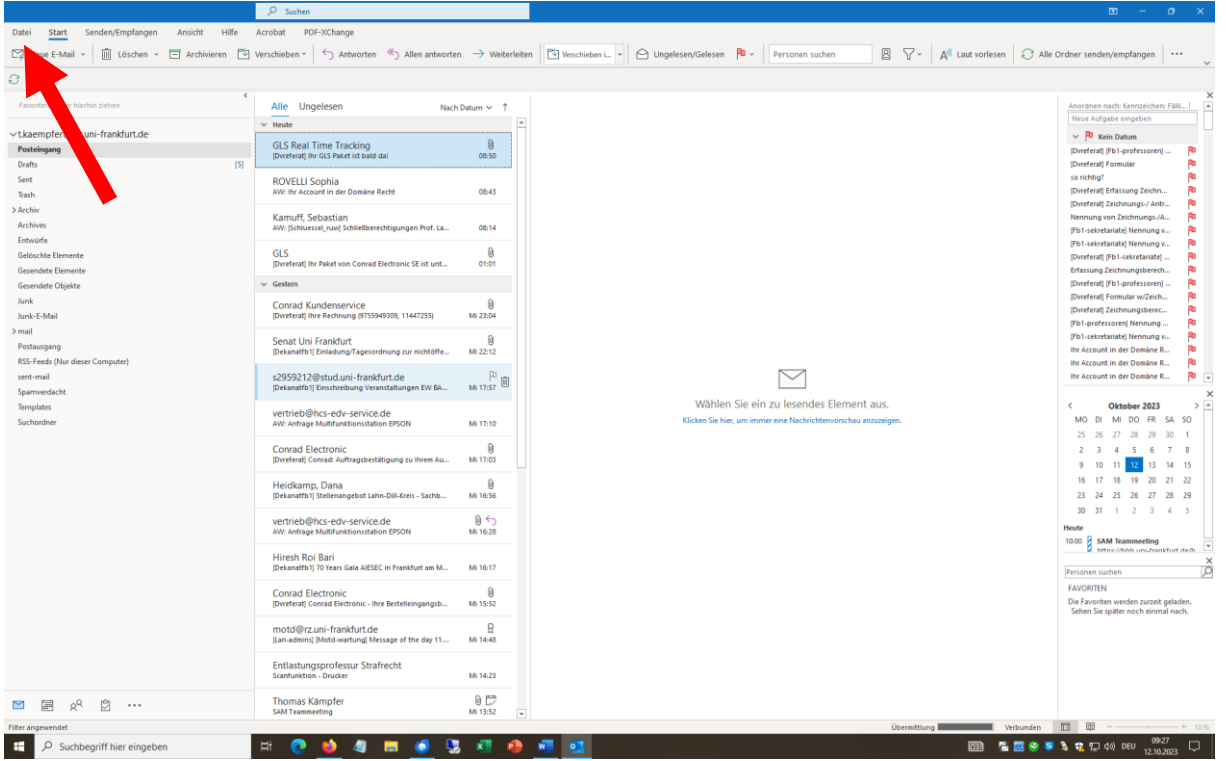

## 2. Klicken Sie links oben auf "Datei". Es erscheint folgendes Fenster:

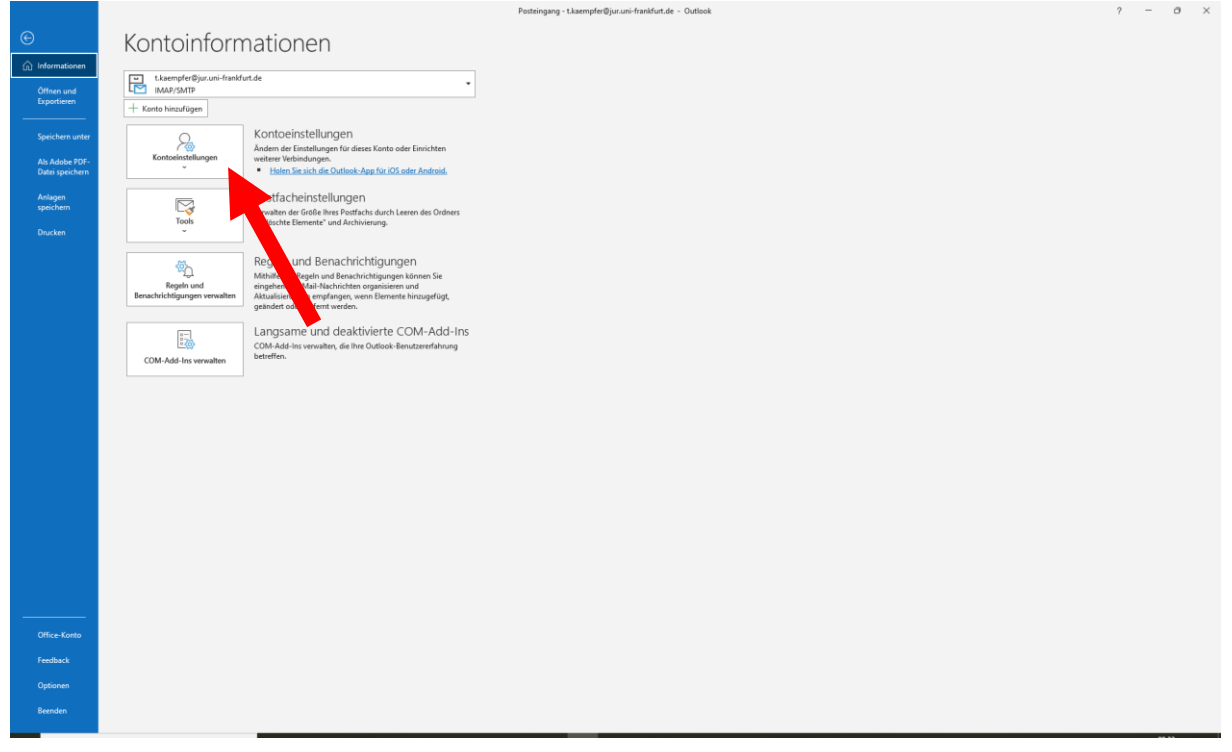

Klicken Sie auf "Kontoeinstellungen" und anschließend erneut auf "Kontoeinstellungen".

# 3. Es erscheint folgendes Bild:

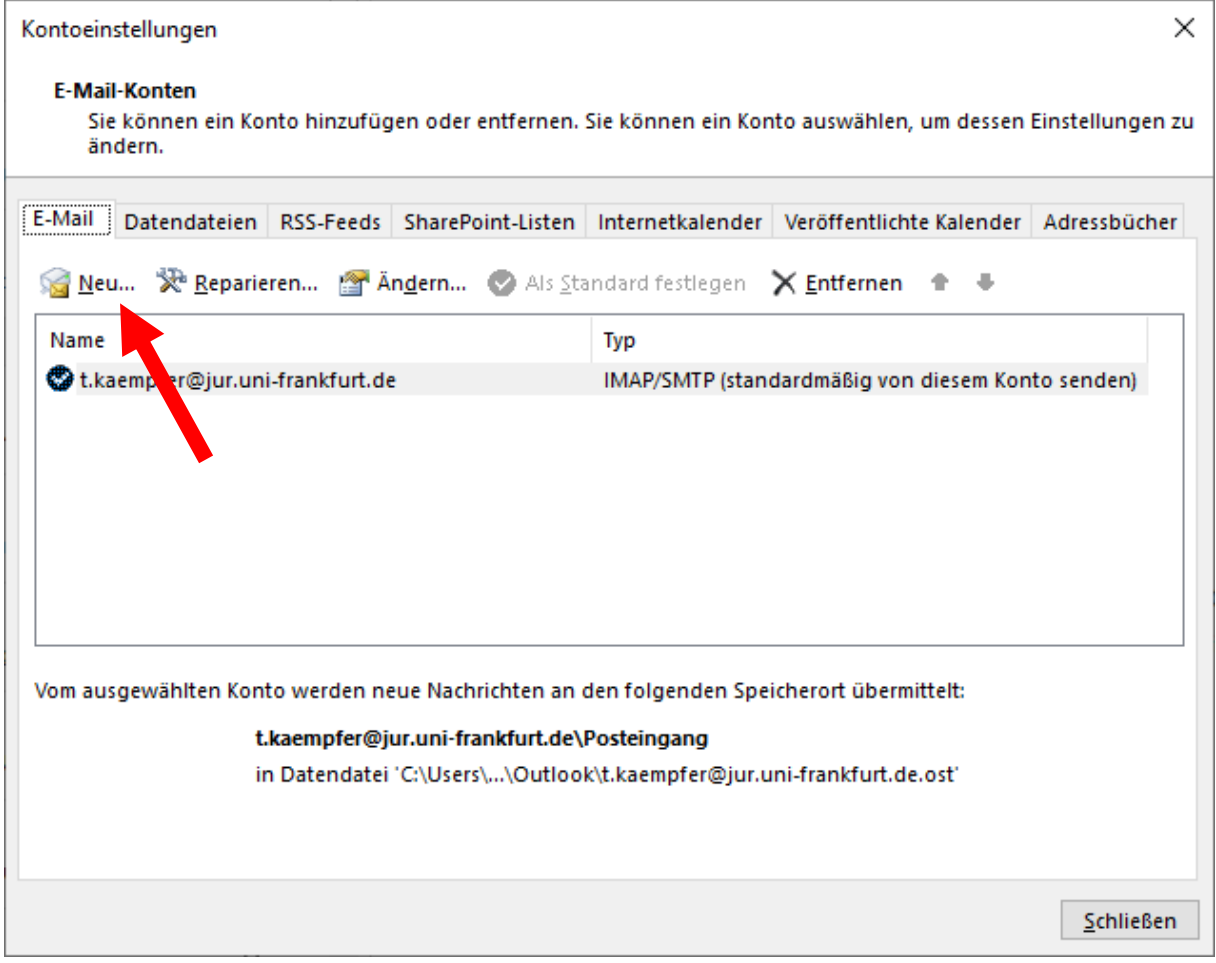

Klicken Sie auf Neu.

4. Es erscheint folgendes Bild:

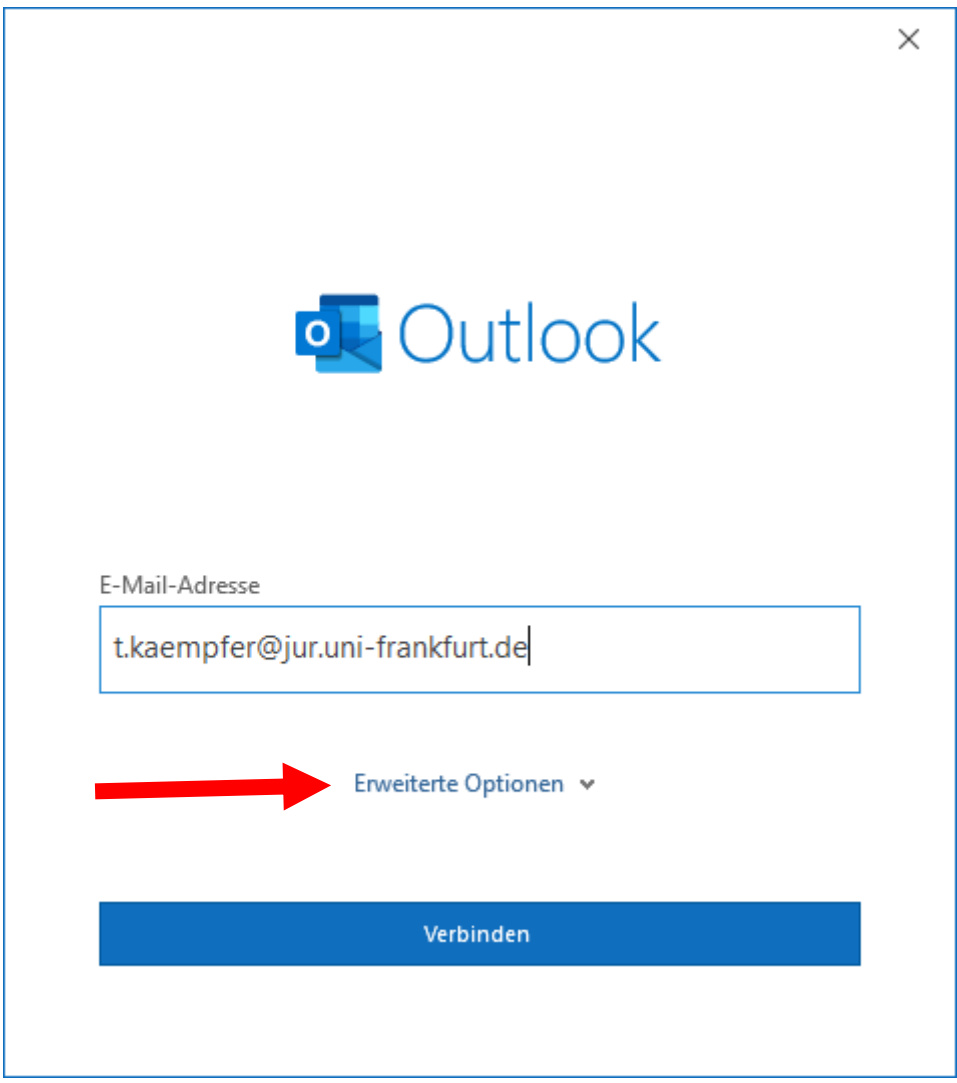

Tragen Sie unter "E-Mail-Adresse" Ihre E-Mail-Adresse ein und klicken Sie anschließend auf Erweiterte Optionen.

# 5. Es erscheint folgendes Bild:

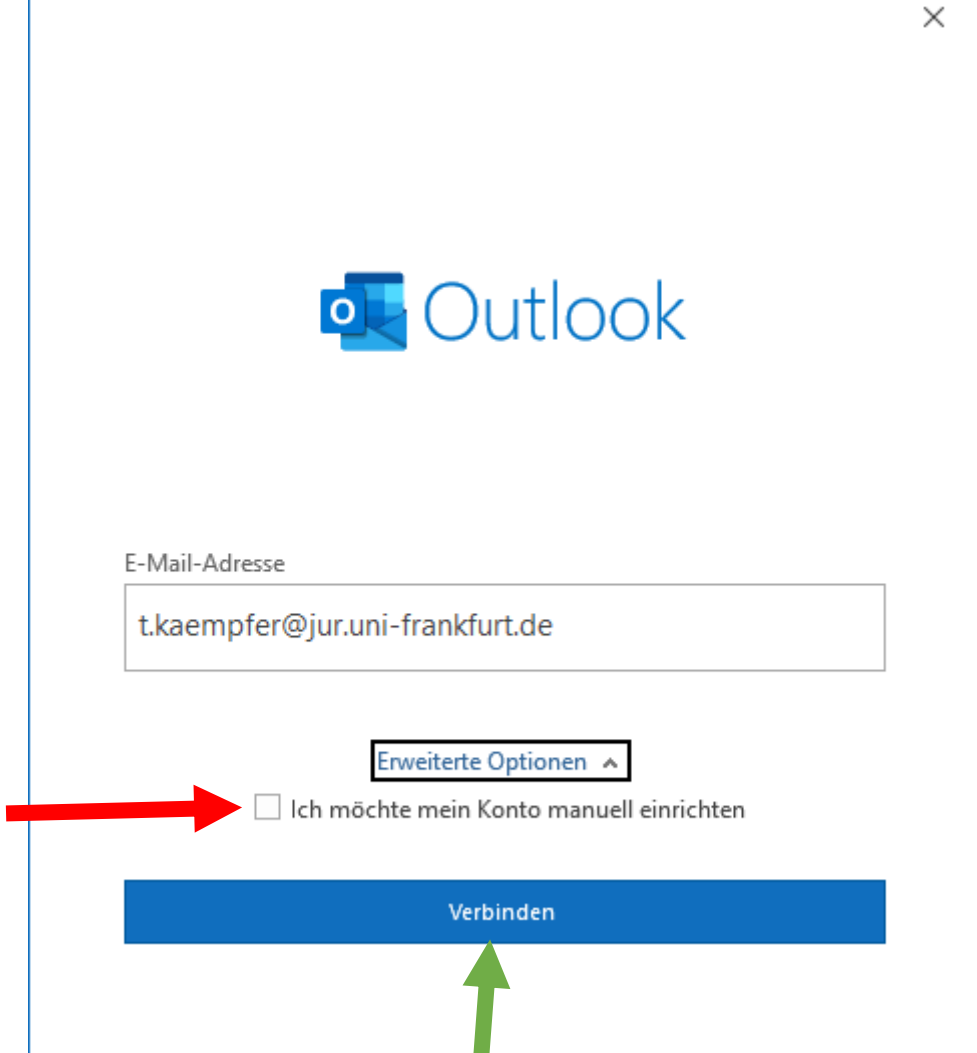

Setzen Sie einen Haken vor "Ich möchte mein Konto manuell einrichten" (roter Pfeil) und klicken Sie anschließend auf "Verbinden" (grüner Pfeil).

6. Es erscheint folgendes Fenster:

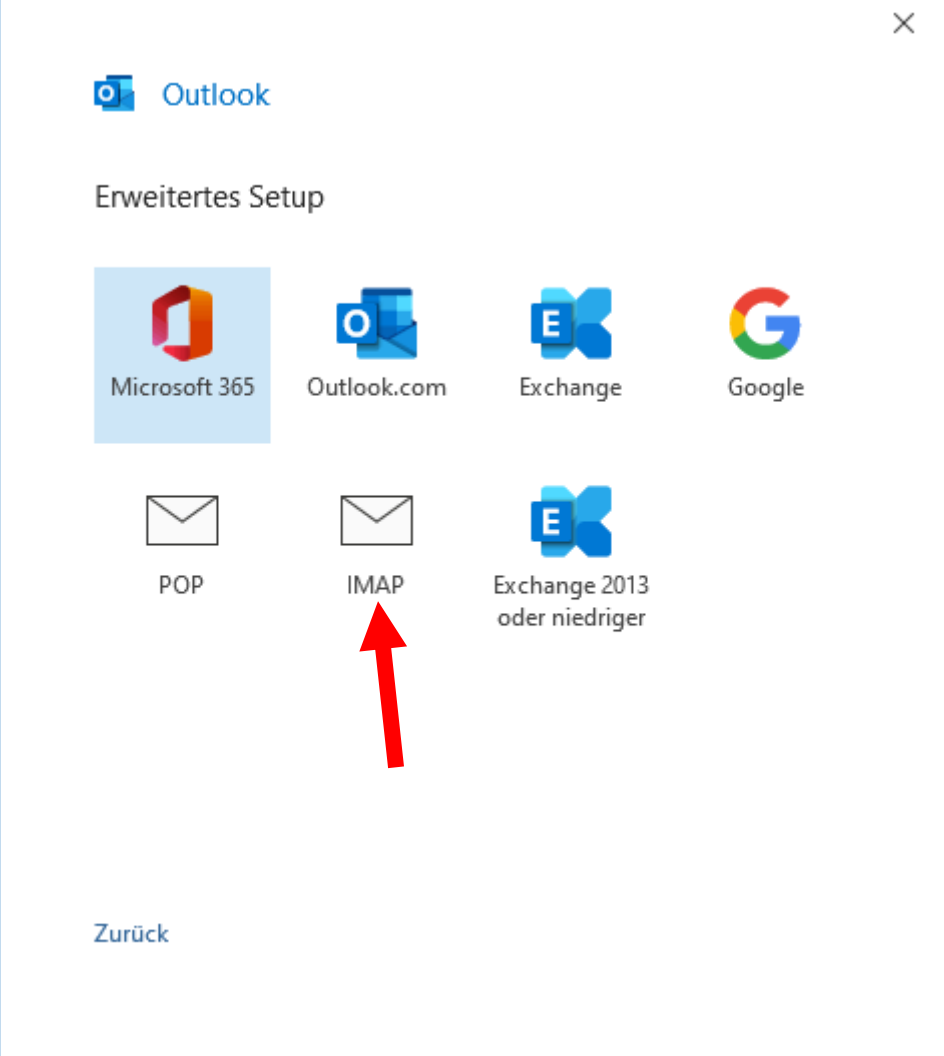

Klicken Sie hier auf "IMAP".

7. Es erscheint folgendes Fenster:

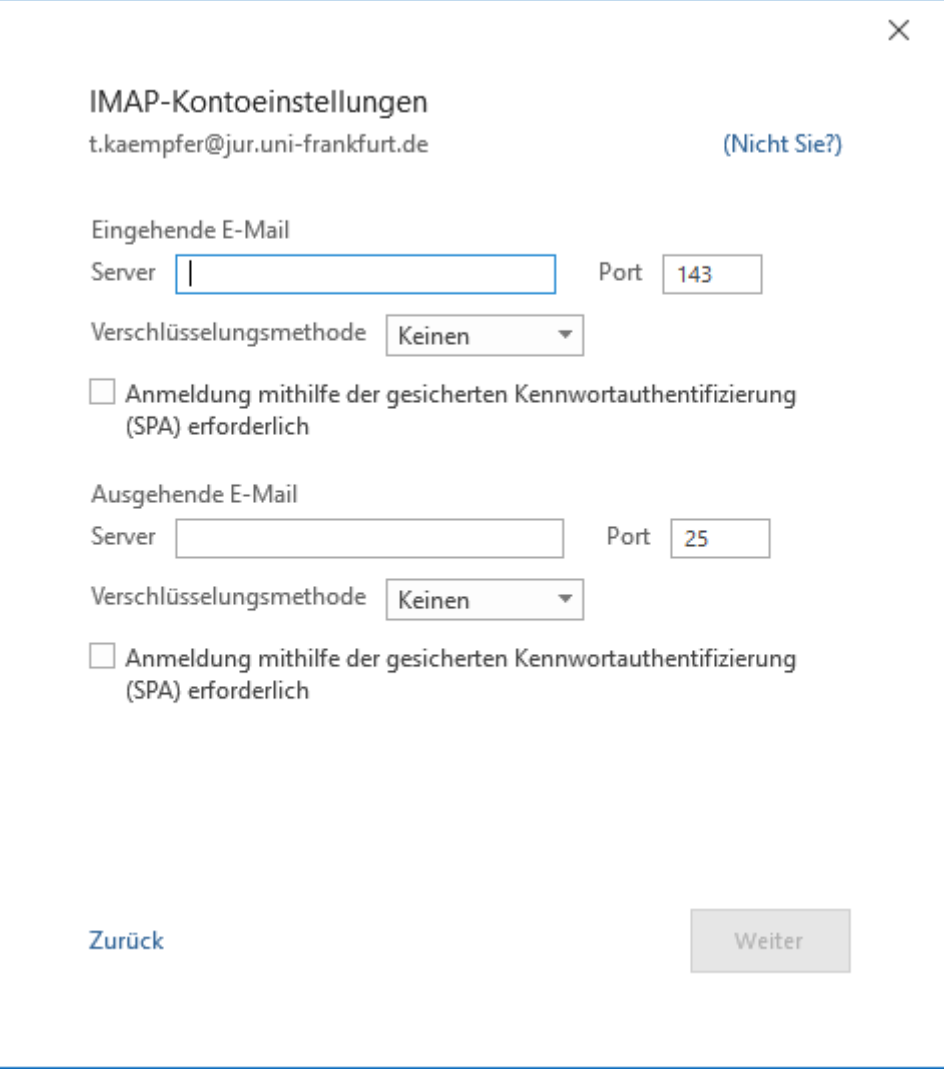

Geben Sie hier die entsprechenden Servernamen ein und ändern Sie die Verschlüsselungsmethode und den Port ab.

Eingehende E-Mail Server: imap.server.uni-frankfurt.de; Port: 993; Verschlüsselung: SSL

Ausgehende E-Mail Server: smtpauth.rz.uni-frankfurt.de; Port: 587; Verschlüsselung: STARTTLS 8. Das Fenster sollte jetzt so aussehen:

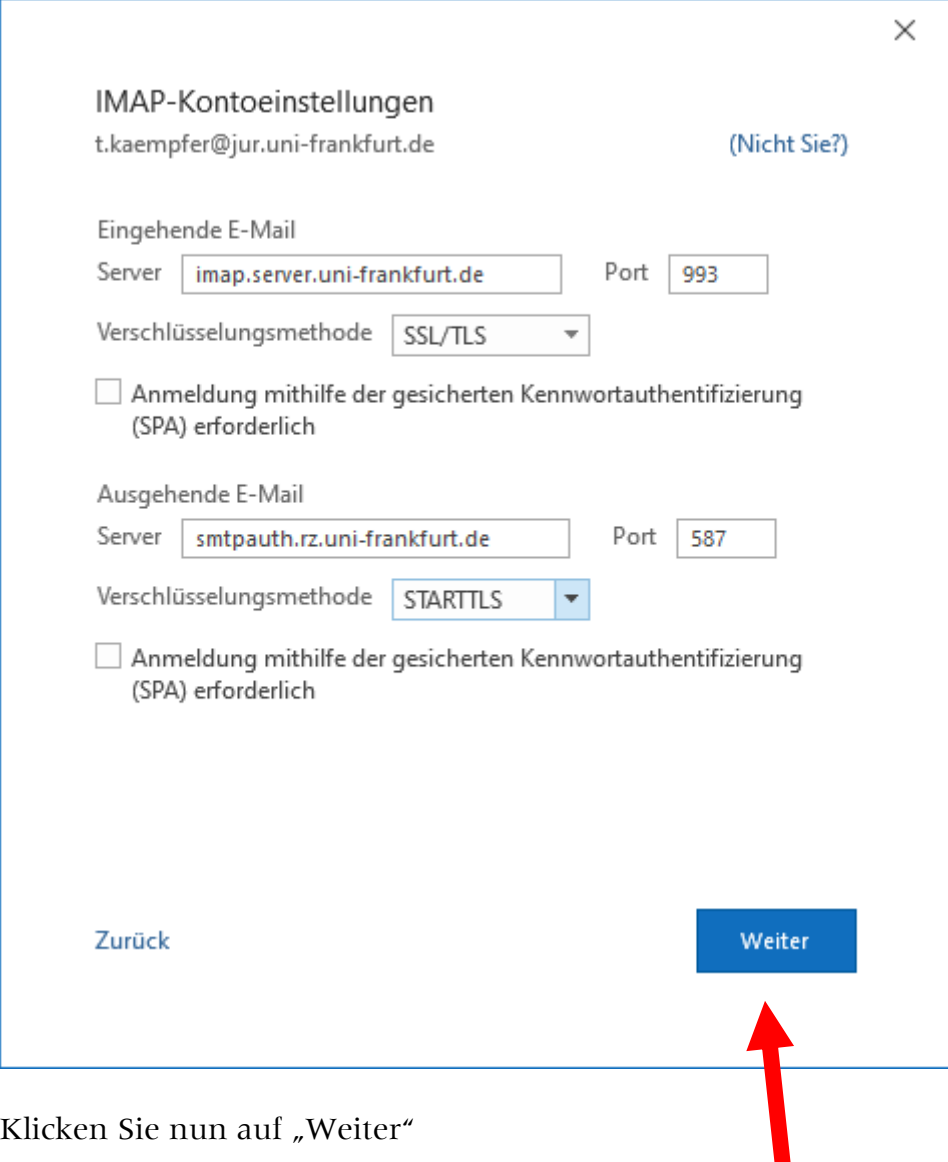

9. Es erscheint folgendes Fenster:

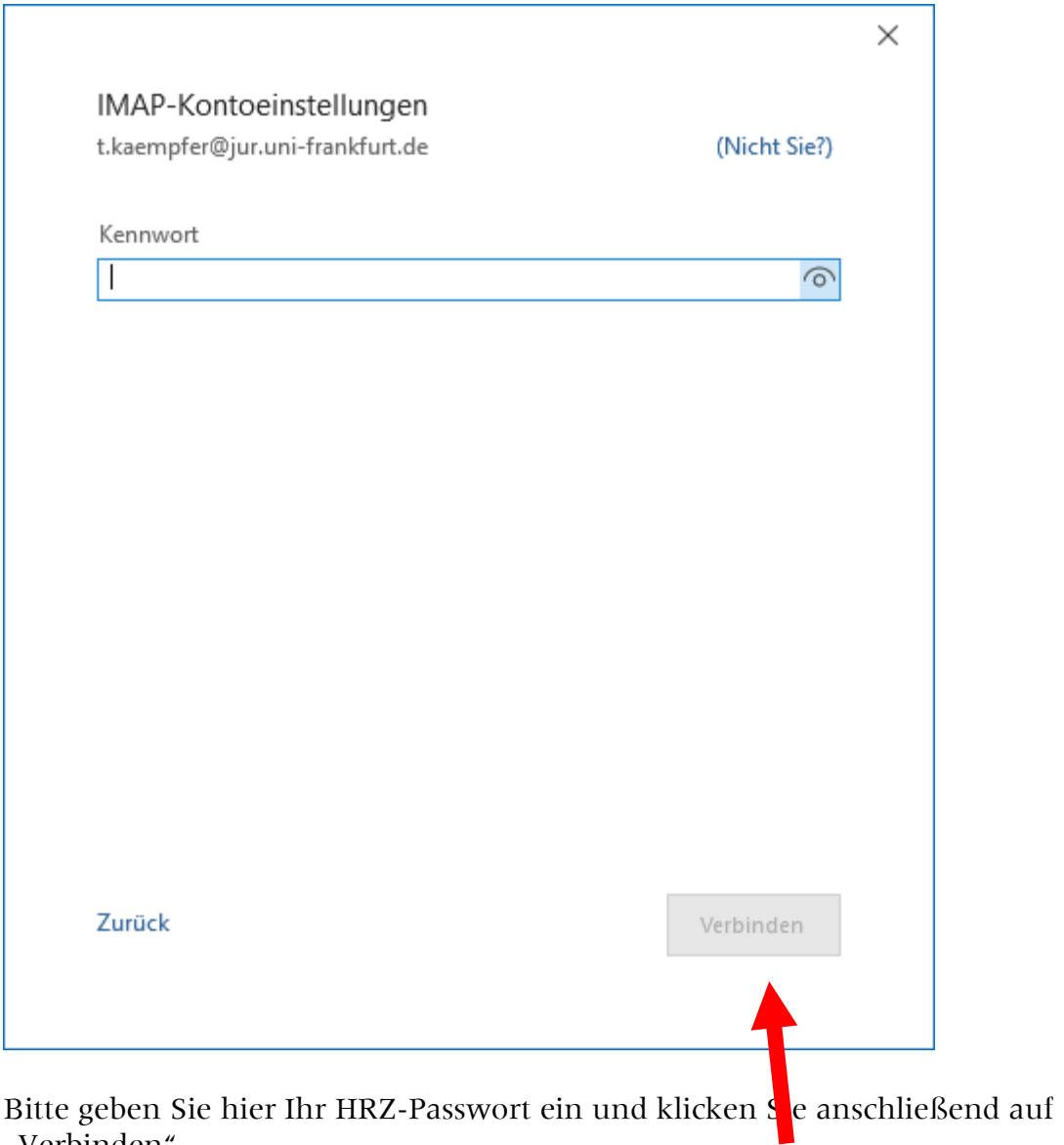

Bitte geben Si<br>"Verbinden".

10. Es erscheint nun folgendes Fenster:

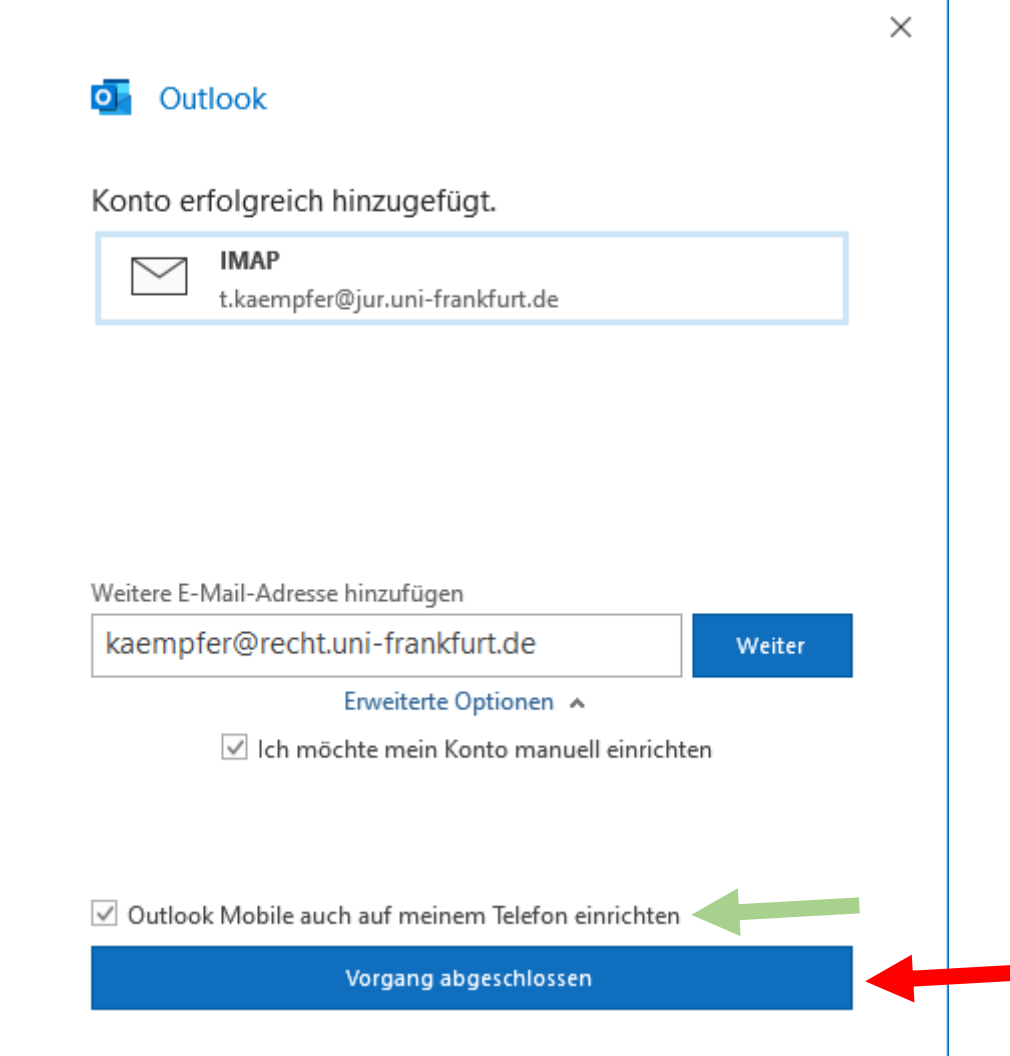

Nehmen Sie den Haken vor "Outlook Mobile auch auf meinem Telefon einrichten" heraus (grüner Pfeil).

Quittieren Sie anschließend durch Klick auf "Vorgang abgeschlossen" (roter Pfeil) dieses Fenster.

Damit haben Sie es geschafft.